# **ONLINE HELP BROCHURE**

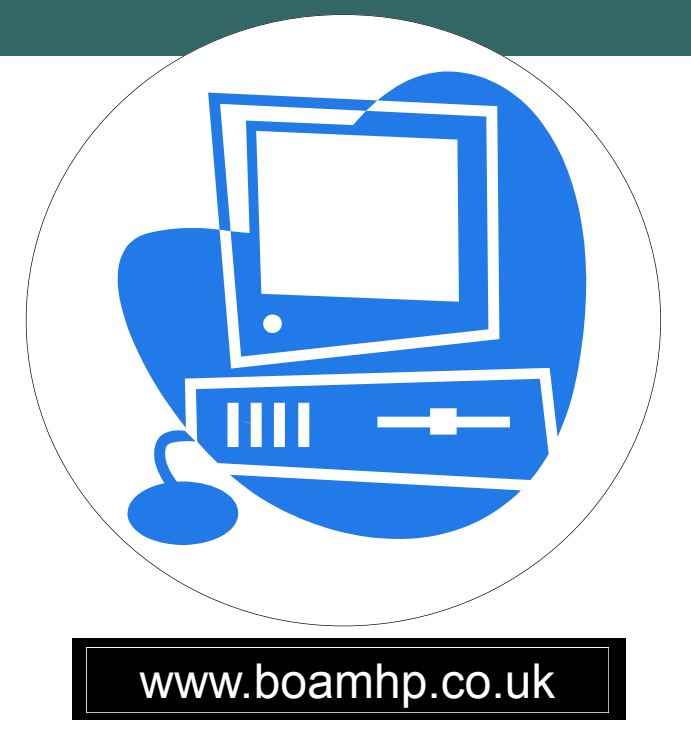

# A STEP BY STEP GUIDE ON HOW TO USE THE ONLINE SYSTEM TO:

# BOOK APPOINTMENTS AND ORDER PRESCRIPTIONS

# **TROUBLESHOOTING**

Please speak to reception for any online problems encountered:

**The Health Centre:** 01225 866611 **Winsley Health Centre:** 01225 860003 **St. Damian's Surgery:** 01225 898490

# OR

**Email:** boamhp.onlinehelp@nhs.net

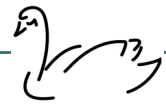

THE BRADFORD-ON-AVON & MELKSHAM HEALTH PARTNERSHIP

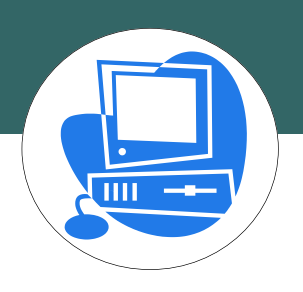

# **HOW TO GET STARTED. . .**

#### Step 1:

To register online please show a **PHOTO ID** (passport or driving licence) to reception and a username and password will be printed for you. Please wait 24hours before logging in so that your account can be activated.

#### Step 2:

Go to the practice website **www.boamhp.co.uk.**

Scroll down the homepage until you see the *'Online Services'* buttons:

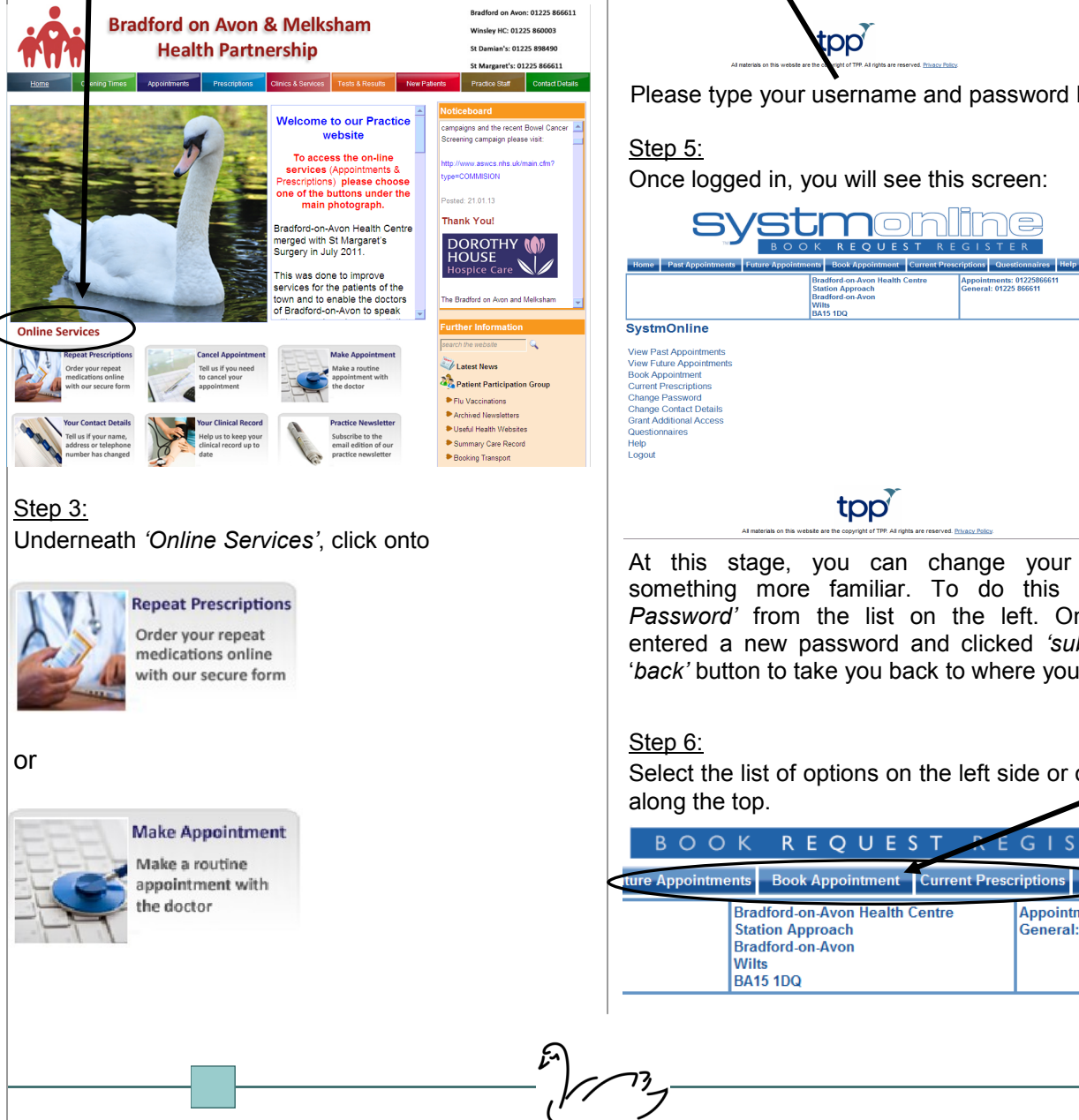

#### Step 4:

You will now see the log in screen:

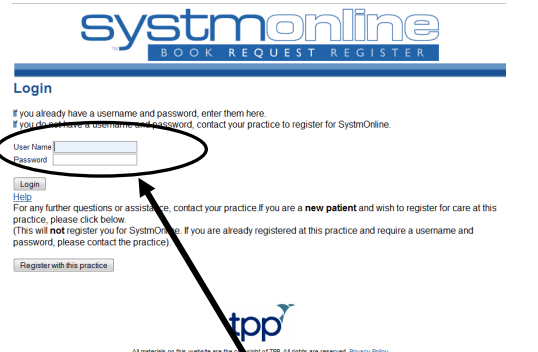

Please type your username and password here.

Once logged in, you will see this screen:

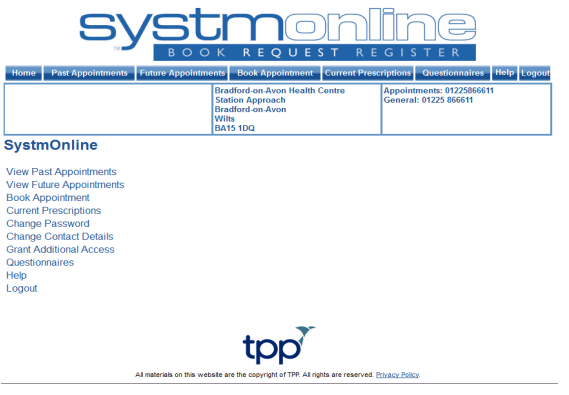

At this stage, you can change your password to something more familiar. To do this click *'Change Password'* from the list on the left. Once you have entered a new password and clicked *'submit'*, click the '*back'* button to take you back to where you started.

Select the list of options on the left side or one of the tabs along the top.

 $G \mid S$ 

**Appointments** General: 0122

 $Q_{\rm U}$ 

**REQUES** 

**Bradford-on-Avon Health Centre** 

**Station Approach** 

Wilts

#### THE BRADFORD-ON-AVON & MELKSHAM HEALTH PARTNERSHIP

# HOW TO BOOK APPOINTMENTS

#### Step 1:

To book an appointment click the *'Book Appointment'*  tab at top of screen:

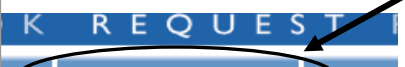

#### **Book Appointment** Curren

**Bradford-on-Avon Health Centre Station Annroach** 

#### Step 2:

You will now see this page which explains what appointments are offered online. Please take time to read this to make sure you book the most appropriate appointment. If you cannot find the appointment you are looking for, please contact the appointments team on **01225 865200** as they may have other options available to them not showing here.

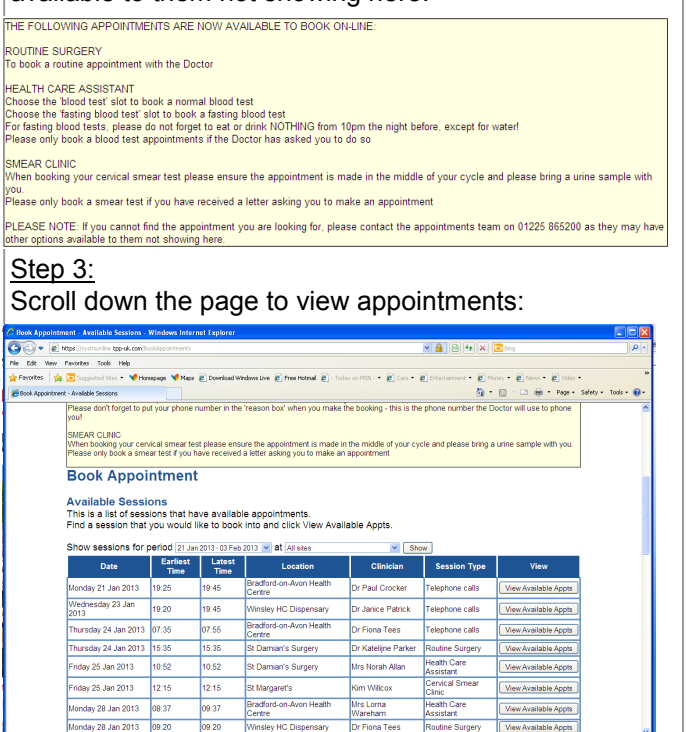

#### Step 4:

To book dates not shown on main list and to choose location, click on drop-down menus as shown below and then click *'Show'*.

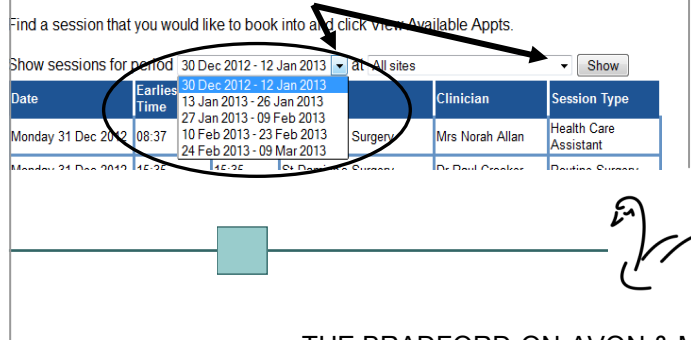

#### Step 5:

When you find an appointment you would like to book, click on

# **View Available Appts**

### Step 6:

This will take you to another page where you can select the exact time of appointment and book.

#### **Available Appointments**

This is a list of available appointment times.<br>Choose a time for your appointment and click Book.

Session for Mrs Lorna Wareham at Bradford-on-Avon Health Centre on Thursday 03 Jan 2013

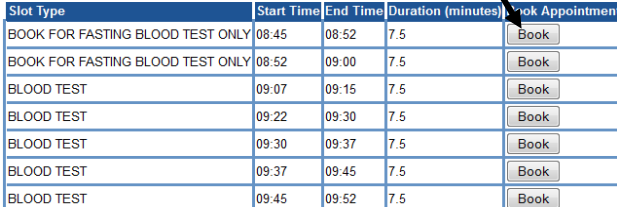

Back

#### Step 7:

It is helpful for the Clinician if you would like to state reason for appointment in this box. Once complete, click *'Book Appointment'*.

#### **Book Appointment Confirm Appointment Booking**

\*\*\* You must click below to book or cancel this appointment \*\*\*

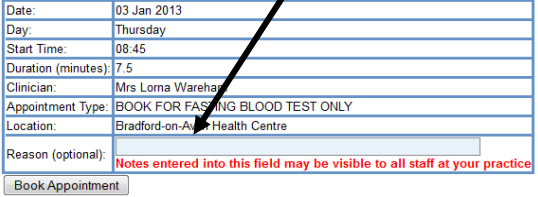

Cancel

#### To check or cancel an appointment:

Click the *'Future Appointments'* tab at top of page. The next page to appear will give you the options next to the appointment to *'view details'* or *'cancel'*.

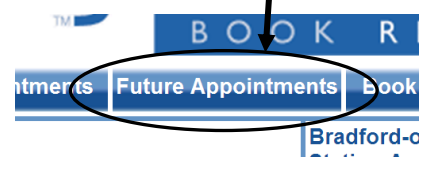

**For frequently asked questions about online appointments please go to the Practice website and click the blue tab at the top of screen** *'Appointments'* **then** *'Online Appointments'.*

## THE BRADFORD-ON-AVON & MELKSHAM HEALTH PARTNERSHIP

# **HOW TO ORDER PRESCRIPTIONS**

#### Step 1:

Click on the *'Current Prescription'* tab at top of screen which will take you to a page that looks like this:

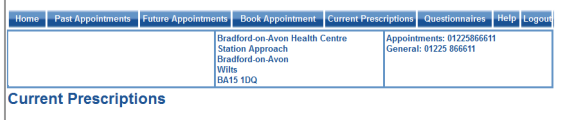

To order prescriptions from the practice, tick which items you would like to order and press the 'Request Medication' button<br>If the item you require is not listed or you need to include further information with your reques

Once your request has been submitted, a member of staff at the practice will process your request and issue the<br>Intescriptions ready for collection

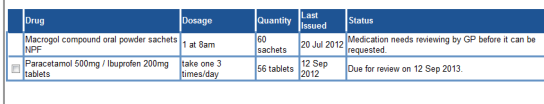

Medication request notes<br>You can use this field to include notes with your request. If you require a reply from your practice please include contact<br>details (please check with your practice regarding their policy on contac

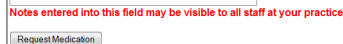

#### Step 2:

Select which medication you would like to order by clicking the small box to the left of the medication.

Paracetamol 500mg / Ibuprofen 200mg tablets

#### Step 3:

 $\Box$ 

Any regular medication you would like that isn't listed, please write this in the *'medication request notes'*  located just below the table.

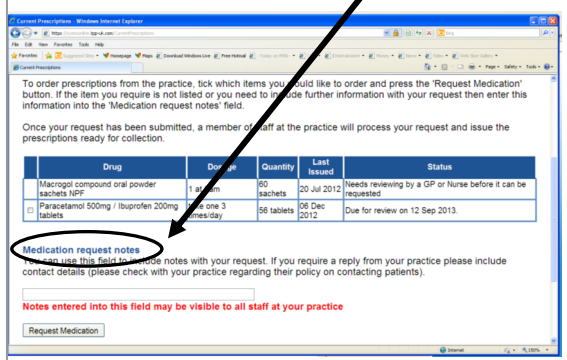

Please also state in this box where you would like to collect prescription e.g. St. Margaret's Pharmacy.

#### Step 4:

To finish order, make sure to click *'Request Medication'* at bottom of page.

Medication request notes<br>You can use this field to include notes with your request. If you require a reply from your practice please include contact<br>details (please check with your practice regarding their policy on contac

<u>tered into this field may be visible to all staff at your practice</u>

#### Request Medication Back

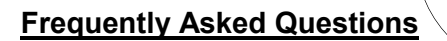

*When will my prescription be ready?* Please allow **48 hours** from when request is sent before coming down to the surgery to collect. The Practice has to deal with 1000s of prescription requests on a weekly basis and each prescription needs to be checked as appropriate before the Doctor will sign. Many requests generate queries and problems that only a Doctor can resolve. To do this job efficiently we require 2 working days.

नाम

#### *How do I order medication that is not on my repeat prescription?*

On the *'Current Prescriptions'* page your repeat medication will be listed in the table, however, any medication that is not on repeat will not be listed. **If you have had some medication in the last year that you would like to request, please type this in the box below '***medication request notes'.* 

#### *How do I order more of my repeat medication if I am going on holiday?*

If your require more of your repeat prescription please write this in the '*medication request notes'* and state why. **The more information you write in this box, the better informed we are to process your request without additional queries.** 

#### *Why does the tick box not appear next to my repeat medication?*

The tick box will not appear if you are ordering your repeat prescription too soon.

If you have lost or mislaid your medication and require more, please write this in the '*medication request notes'*  and remember to state the reason why including a day time telephone number in case of a query.

*What does my review date mean and do I have to see someone if I haven't had the medication for over a year?*

You will need to see your Doctor before the review date is reached or if you are requesting medication that you haven't had in over a year. This will be a routine appointment with your usual Doctor where all of your medication is reviewed. Please speak to a member of the reception team to find out if you need a blood/urine/ blood pressure test prior to seeing the Doctor.

#### THE BRADFORD-ON-AVON & MELKSHAM HEALTH PARTNERSHIP

73